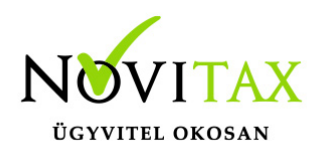

# **Áttelepítés lépései**

#### **Áttelepítés lépései**

A telepített Novitax programot könnyedén átmásolhatjuk régi számítógépről egy új számítógépre. Az adatok a másolás során átkerülnek, így a másolás után már csak a telepítők futtatására lesz szükség a program indításához. Az átmásolt programot az új számítógépen regisztráltatni szükséges.

#### **Novitax program áttelepítésének folyamata:**

- 1. Első lépésként javasolt az egész *NOVITAX.WIN* mappát átmásolni az új gépre ugyanarra a betűjelű meghajtóra, hogy az adatok átkerüljenek (pl. **C:\** meghajtón volt, akkor az új gépen is a **C:\** meghajtón legyen). Amennyiben nem másoljuk át a mappát akkor a régi gépen mentést kell készíteni az adatbázisáról (Főmenü/ Ment-tölt/Adatok mentése) amit majd az új gépre a program telepítést követően vissza kell tölteni (Főmenü/ Ment-tölt/Adatok visszatöltése). Több cég esetén használható a csoportos mentés és visszatöltés is.
- 2. Második lépésként a Firebird 2.5.4 verziójú adatbázis motort kell telepíteni ami a honlapunkról elérhető. [Firebird telepítésről bővebben…](https://tudastar.novitax.hu/firebird-telepitese/)
- 3. 2024. évtől a Firebird 4.0 verziójú adatbázis motort használja a program, ezt a 2024. évi teljes telepítő automatikusan a programmal együtt telepíti.
- 4. Utoljára a teljes telepítőket is le kell futtatni növekvő évszám sorrendben, hogy mindegyik évben a legfrissebb program legyen elérhető. (Értelemszerűen azon évek Novitax teljes telepítőit szükséges letölteni és futtatni, ami az átmásolt NOVITAX.WIN mappán belüli évszám almappáknál látható.)

Hálózatos felhasználás esetén a Szerver gép esetében az áttelepítés lépései a következőkkel egészülnek ki:

- 1. Az új szerveren a *NOVITAX.WIN* mappát [meg kell osztani](https://tudastar.novitax.hu/halozatos-beallitas-2/) a kliens gépek számára teljes hozzáférésre és szintén a szerver gépen a **Firebird 2.5.4 kiszolgáló** által indított folyamatot (fbserver.exe vagy fb inet server.exe) [át kell engedni a tűzfalon.](https://tudastar.novitax.hu/firebird-kiszolgalo-engedelyezese-tuzfalon/) 2024. évtől kezdődően [át kell](https://tudastar.novitax.hu/firebird-4-0-kiszolgalo-engedelyezese-a-tuzfalon-2024-evtol/) [engedni a tűzfalon](https://tudastar.novitax.hu/firebird-4-0-kiszolgalo-engedelyezese-a-tuzfalon-2024-evtol/) a **Firebird 4.0.3 kiszolgáló** által indított folyamatot is. (firebird.exe).
- 2. Ha nem csak kiszolgálóként üzemel tehát végeznek vele adminisztrációs munkát is, akkor **a szoftvert regisztrálni szükséges a** *Regisztráció / Regisztrációkezelés*

## [www.novitax.hu](http://www.novitax.hu)

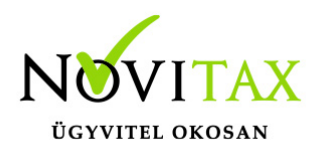

# **Áttelepítés lépései**

*bejelentkezéssel* menüponttal, illetve **a korábbi évekből** (2017 és 2018) a telepítések után el kell küldeni a regisztrációs fájlokat, amit a programok indítása után a *Regisztráció / 2. Regisztrációs állomány mentése és beküldése* menüpontban (2016-os évi és attól még korábbi főmenü esetén: Egyéb / Egyéb / Regisztráció almenüből) kérhető le. A regisztrációkat a program automatikus küldésével vagy elektronikus levélben a [novitax@novitax.hu](mailto:novitax@novitax.hu) címre szükséges elküldeni. A regisztráció feldolgozása után a válaszként kapott regisztrációs fájlokat a **korábbi évek programjaiban** a *Regisztráció / 3. Regisztrációs állomány betöltése* menüpontban (korábbi főmenü esetén: Egyéb / Egyéb / Regisztráció almenüben) be kell olvastatni.

Ha a hálózatos felhasználás esetén az áttelepítés során, ha az új szervernek a régi szerver IP (IPv4) címét és/vagy gépnevét adjuk meg, illetve a megosztást is ugyanúgy hozzuk létre, akkor a kliens gépeken nem kell állítani a csatlakozásnál semmit.

Hálózati kliens (munkaállomás) esetében az áttelepítés lépései:

- 1. A telepítések után a **szoftvert regisztrálni szükséges a** *Regisztráció / Regisztrációkezelés bejelentkezéssel* menüponttal, illetve **a korábbi évekből** (2017 és 2018) a telepítések után el kell küldeni a regisztrációs fájlokat, amit a programok indítása után a *Regisztráció / 2. Regisztrációs állomány mentése és beküldése* menüpontban (2016 os évi és attól még korábbi főmenü esetén: Egyéb / Egyéb / Regisztráció almenüből) kérhető le. A regisztrációkat a program automatikus küldésével vagy elektronikus levélben a [novitax@novitax.hu](mailto:novitax@novitax.hu) címre szükséges elküldeni. A regisztráció feldolgozása után a válaszként kapott regisztrációs fájlokat a **korábbi évek programjaiban** a *Regisztráció / 3. Regisztrációs állomány betöltése* menüpontban (korábbi főmenü esetén: Egyéb / Egyéb / Regisztráció almenüben) be kell olvastatni.
- 2. Amennyiben a szerver gép IP (IPv4) címe, számítógép neve és/vagy a szerver gép NOVITAX.WIN mappa megosztásának útvonala megváltozik, akkor a kliens gépek kapcsolódását az új szerverről történő üzemeltetéshez át kell állítani a Beállítások / Adatbázis beállítások menüpontban (korábbi főmenü esetén: Egyéb / Beállítások menüpontban). [További információ](https://tudastar.novitax.hu/halozatos-beallitas-2/) [a hálózatos beállításról ide kattintva érhető el.](https://tudastar.novitax.hu/halozatos-beallitas-2/)

### [www.novitax.hu](http://www.novitax.hu)

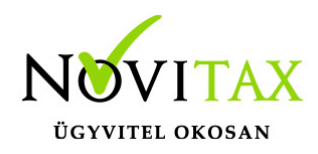

## **Áttelepítés lépései**

**Szükséges Telepítők letöltése: [Firebird 2.5.4 \(32 bit\)](https://novitax.hu/projectSetup/exe_files/2017/firebird-2.5.4.26856_0_win32.exe)**

**[Firebird 2.5.4 \(64 bit\)](https://novitax.hu/projectSetup/exe_files/2017/firebird-2.5.4.26856_0_x64.exe)**

**[Teljes Novitax telepítők letöltése](http://novitax.hu/letoltes/frissites-felhasznaloinknak/)**

**[Telepítési segédlet](https://tudastar.novitax.hu/win-tax-programrendszer-telepitese/)**

**[Hálózatos beállítás](https://tudastar.novitax.hu/halozatos-beallitas-2/)**

**[Hálózatos problémák elhárításai](https://tudastar.novitax.hu/halozatos-adatbazis-kapcsolodasi-hibak-es-azok-javitasa/)**

**[Firebird telepítése](https://tudastar.novitax.hu/firebird-telepitese/)**

**[Firebird újratelepítése](https://tudastar.novitax.hu/firebird-adatbazis-kezelo-frissitese-eltavolitasa-telepitese-es-ujratelepitese/)**

**áttelepítés, backup**

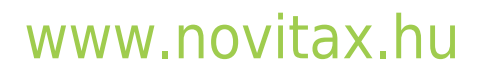

1105 Budapest, Gitár utca 4. | Tel.: (+36 1) 263-2363 | E-mail: [novitax@novitax.hu](mailto:novitax@novitax.hu)